# **ClearClick® Present+Share Mini**

**Wireless Presentation & Video Broadcasting System**

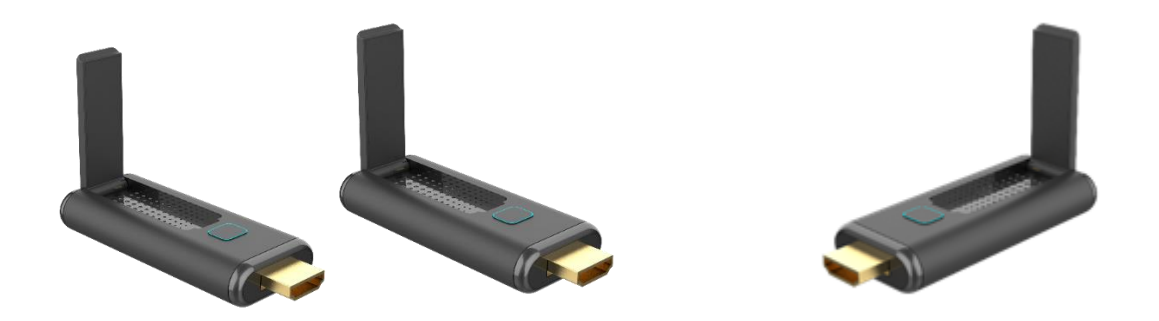

### **User's Manual & Quick Start Guide**

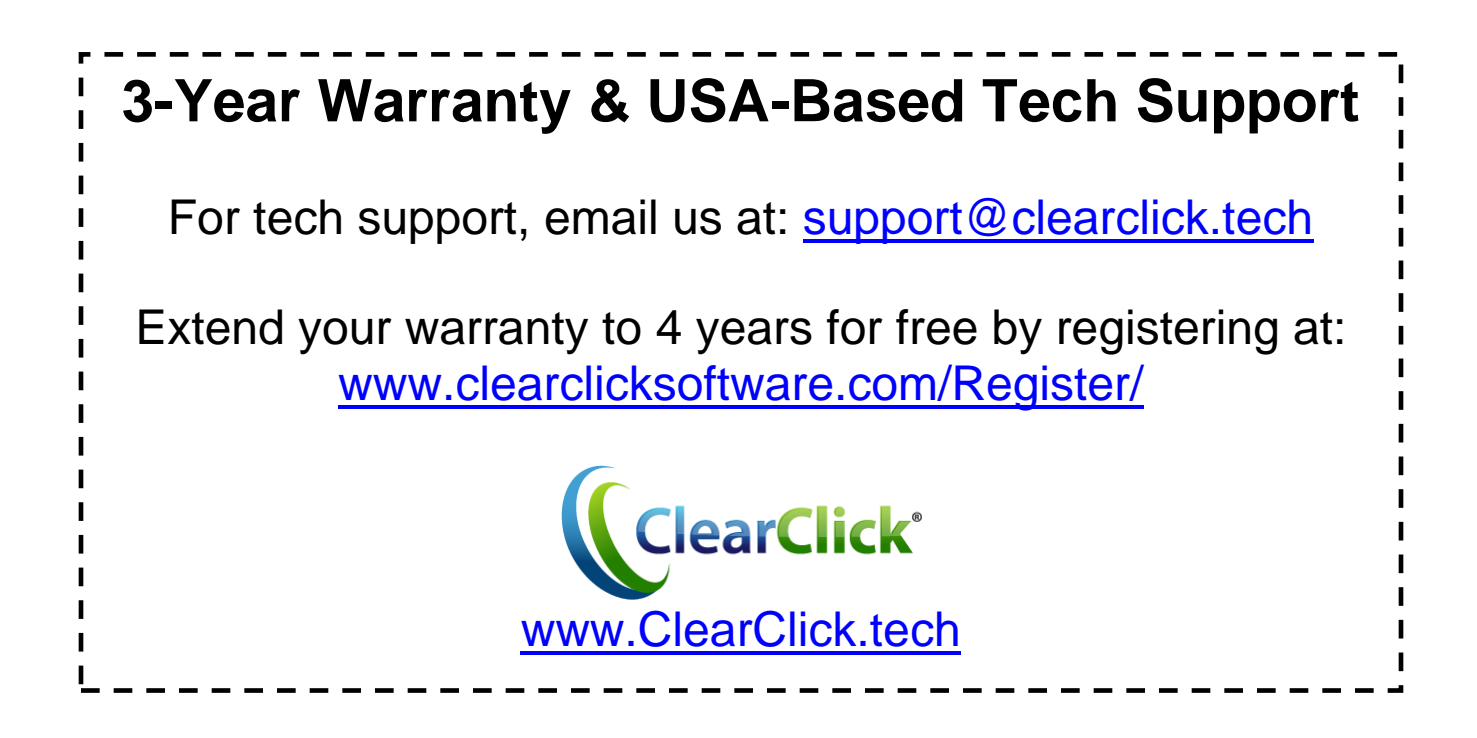

#### **Additional Transmitters Available**

This system supports up to 20 transmitters. To purchase additional transmitters, please visit:

**[www.ClearClick.tech](http://www.clearclick.tech/)**

#### **Extend Your Warranty for FREE!**

Extend your warranty by one year for free simply by registering your product at: **[www.ClearClick.tech](http://www.clearclick.tech/)**

#### **Safety Precautions – Important, Please Read:**

- 1. Do not disassemble the units.
- 2. Do not permit children to use or play with this device.
- 3. Please note that the devices may become very warm during use.
- 4. Do not operate the unit around water or rain. Do not operate the unit around any unnecessary machines or appliances.
- 5. Unplug the units when not in use.
- 6. Use only the included accessories with the device.

#### **3-Year Warranty**

Your purchase comes with a **3-year warranty**. This means that if anything goes wrong with the unit (other than accidental damage) within the first 3 years of ownership, we will replace the unit for free, 100% at our cost. Contact us at **[support@clearclick.tech](mailto:support@clearclick.tech)** with any issues.

### **What's In The Box?**

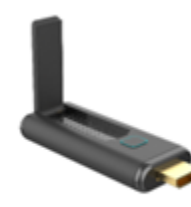

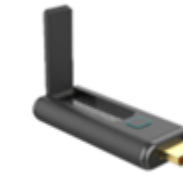

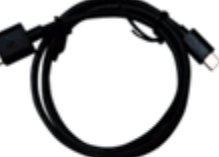

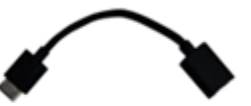

Transmitter/"TX" х2

Receiver/"RX" **x1** 

**USB Power** Cable x3

**HDMI Extender** Cable x1

### **Transmitter (TX) Diagram/Explanation**

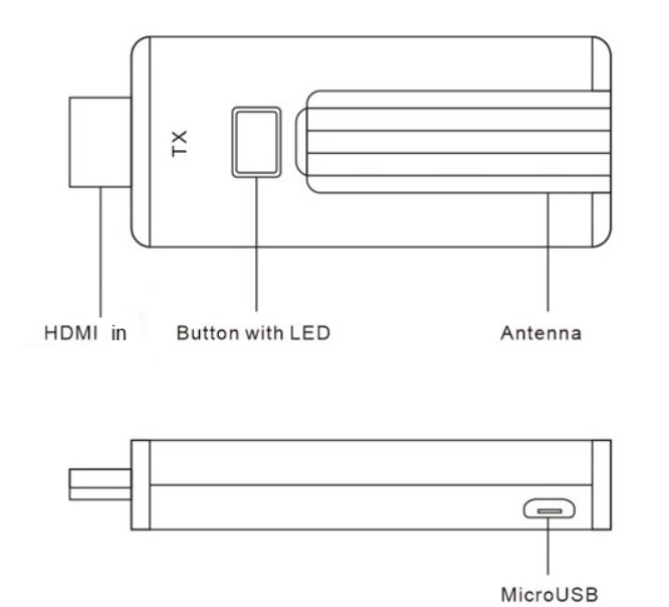

- **1. HDMI IN:** Connect to your video source such as a computer or other HDMI device. NOTE: Some devices might not provide enough power from the HDMI port. Therefore, you may also need to connect the USB power cable to the transmitter's microUSB port to get enough power to the transmitter.
- **2. MicroUSB:** Some devices might not provide enough power from the HDMI port. Therefore, you may also need to connect the USB power cable to this port to get enough power to the transmitter.
- **3. Button/LED:** Press to start broadcasting to the receiver or to switch to other users. The LED displays various statuses.
- **4. Antenna:** Unfold the antenna for best range.

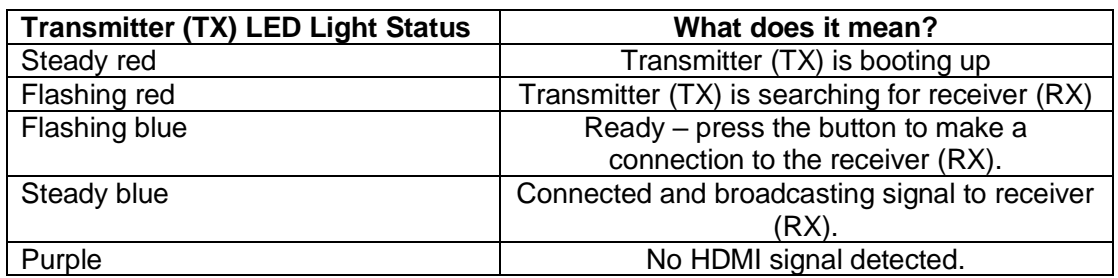

### **Receiver (RX) Diagram/Explanation**

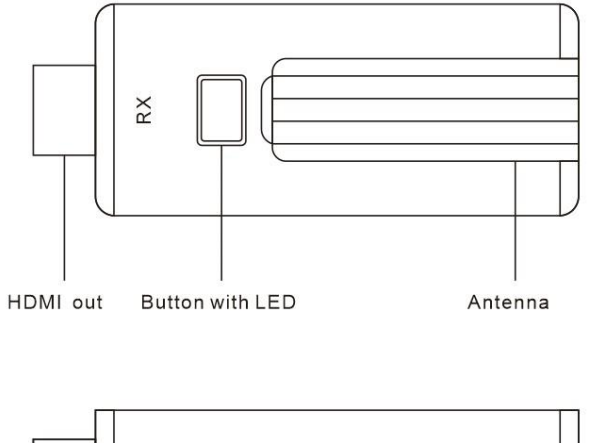

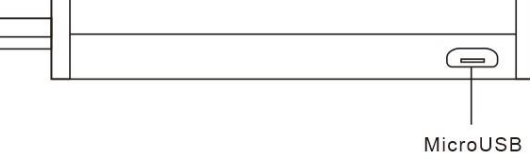

- **1. HDMI OUT:** Connect to a TV or monitor. NOTE: For the receiver (RX), external power is always required. You will need to connect the USB power cable to the receiver's microUSB port to provide enough power to the receiver.
- **2. MicroUSB:** For the receiver (RX), external power is always required. You will need to connect the USB power cable to the

receiver's microUSB port to provide enough power to the receiver.

- **3. Button/LED:** Press to switch between receiver (RX) modes: TX/Airplay/DLNA mode or Miracast mode.
- **4. Antenna:** Unfold the antenna for best range.

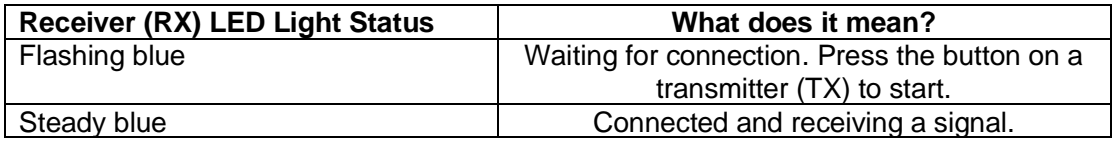

# **Quick Start Guide –** *For PC and Mac*

- **1.** Plug in the receiver (RX) to your TV, monitor, or projector via HDMI.
- **2.** Connect the micro USB port of the receiver (RX) to a USB port or power supply for power (required).
- **3.** Make sure the receiver (RX) is set to "TX/DLNA/Airplay" mode. If not, press the button on the receiver (RX) to switch to "TX/DLNA/Airplay" mode.

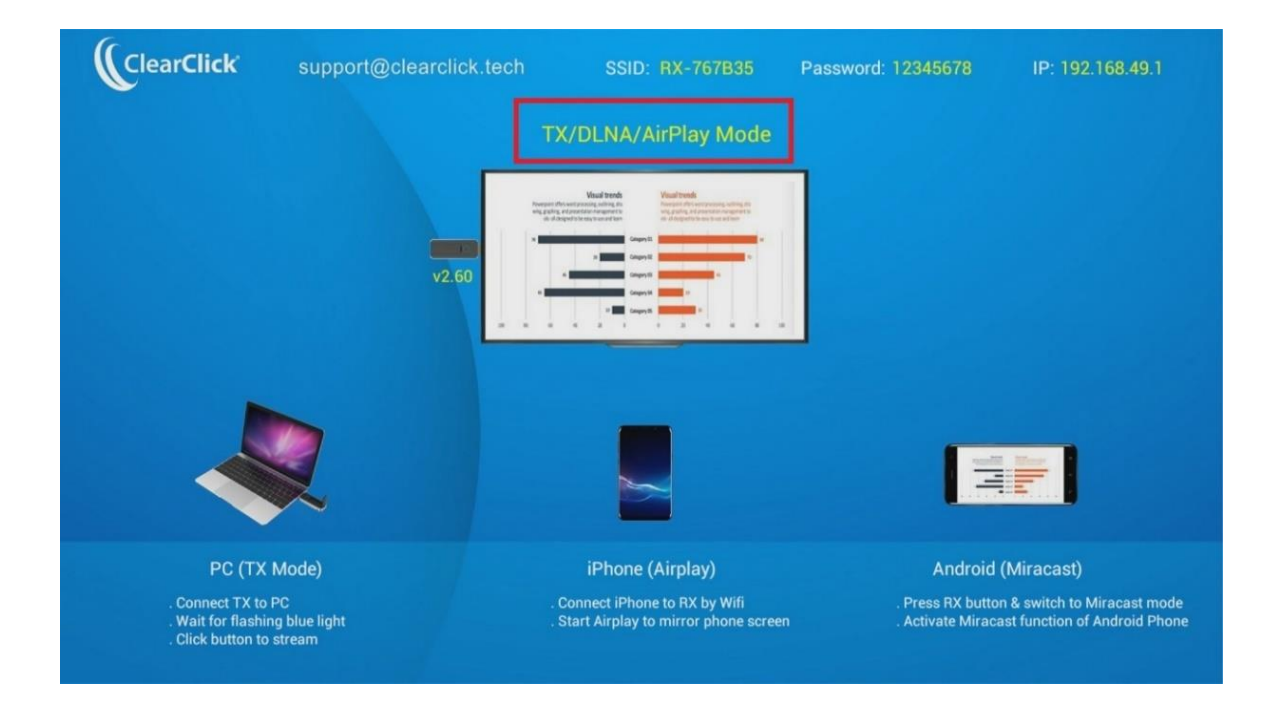

- **4.**Connect a transmitter (TX) to your PC or Mac's HDMI port.
- **5.IMPORTANT NOTE:** Your PC or Mac may or may not provide enough power via the HDMI port to power the transmitter (TX). You may also need to use one of the included USB power cables to provide enough power to the transmitter (TX) via its microUSB port.
- **6.**The transmitter (TX) will show a red light while it's booting up.
- **7.**Once the transmitter (TX) light has turned blue, press the button to start transmitting video to your TV/monitor/projector.
- **8.**Within a few seconds, your TV/monitor/projector will show the video signal that it is receiving from your computer.
- **9.**To use another transmitter (TX) with another computer, just repeat steps 4-7 with that device.

# **Quick Start Guide –** *For iPhone/iPad*

- **1.**Plug the receiver (RX) to your TV, monitor, or projector via HDMI.
- **2.**Connect the micro USB port of the receiver (RX) to a USB power supply for power (required).
- **3.** Make sure the receiver (RX) is set to "TX/DLNA/Airplay" mode. If not, press the button on the receiver (RX) to switch to "TX/DLNA/Airplay" mode.

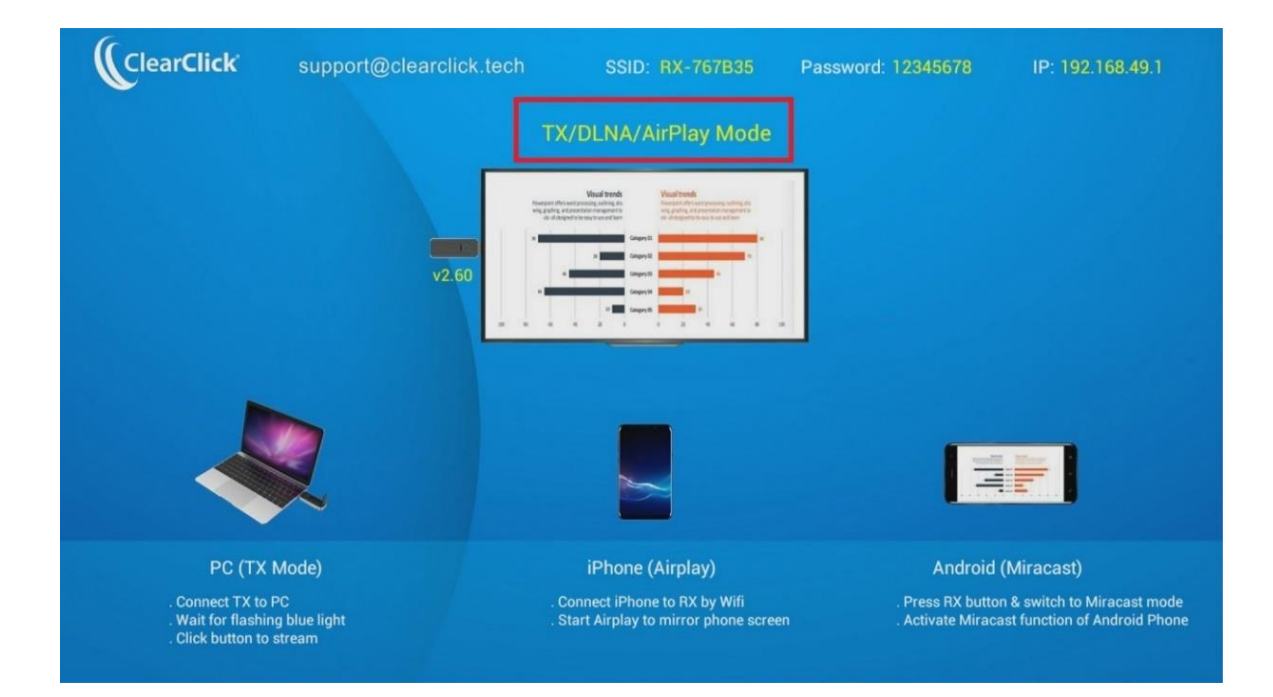

- **4.**Connect your iPhone/iPad to the WiFi network shown on the top of your TV screen.(For example, SSID: RXxxxxx, Password: 12345678).
- **5.**Open the Control Center / System Preferences on your iPhone/iPad to enable AirPlay / Screen Mirroring. You may also need to press the  $\mathbb{\hat{D}}$ and/or  $\Box$  icons within the app that you want to "cast" from.
- **6.**For more information/instructions on Apple Airplay, please visit: [https://support.apple.com/en](https://support.apple.com/en-us/HT204289)[us/HT204289](https://support.apple.com/en-us/HT204289)

### **Quick Start Guide –** *For Android Phones/Tablets*

- **1.**Plug the receiver (RX) to your TV, monitor, or projector via HDMI.
- **2.**Connect the micro USB port of the receiver (RX) to a USB power supply for power (required).
- **3.** Press the button on the receiver (RX) to switch to "Miracast" mode.

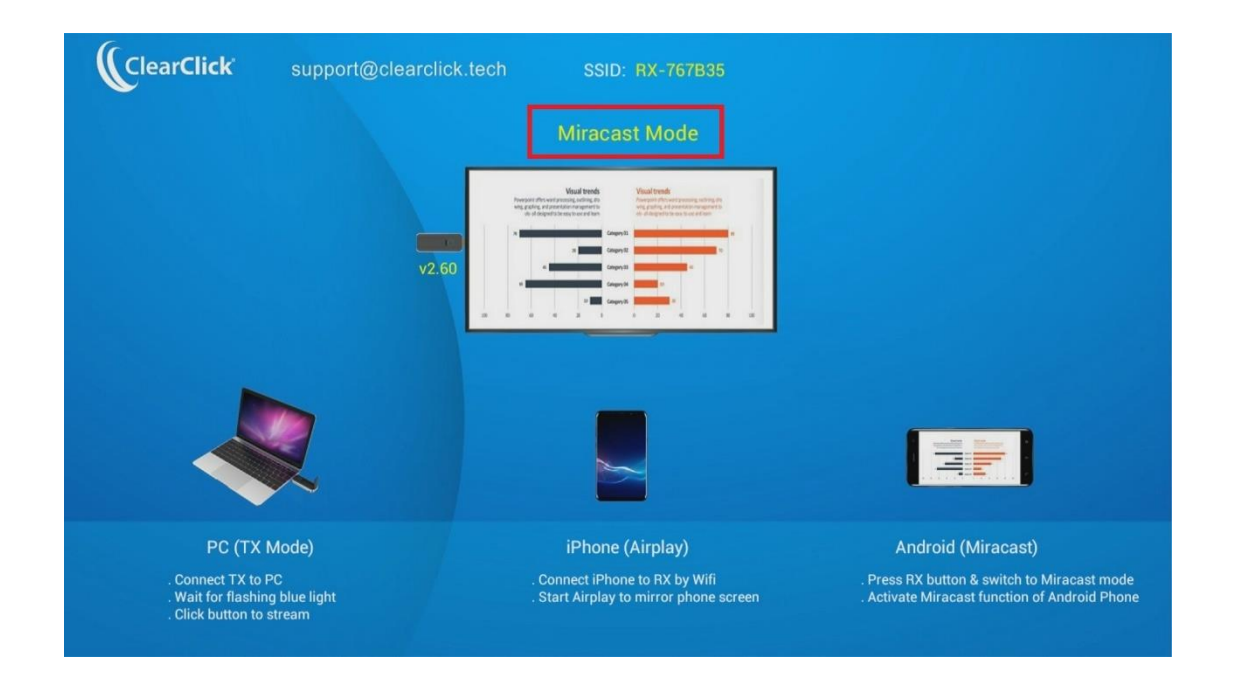

**4.**On your Android phone or tablet, you may need to activate the Miracast function. The Miracast

function on different brands of phones/tablets may be named differently. For example: WIFI Display, WLAN Display, Wireless Display, Allshare Display, Allshare Cast, Wireless Display.

You may also need to download a Miracast app.

- **5.**In the Miracast function/app, you may need to open the app settings and enable "Enable wireless display" before you connect.
- **6.**Once you are connected to the receiver (RX), your phone screen will be shown on your TV/monitor/projector.

# **How To Put Your Receiver (RX) On Your Existing WiFi Network (OR Change Language)**

You can add your receiver (RX) on your existing WiFi network so that your smart devices (i.e. iPhone) do not need to connect to the receiver (RX) WiFi network. Instead, these devices can just stay connected to your local network.

**1.**Connect your phone, tablet, or computer to the WiFi network shown on the screen.

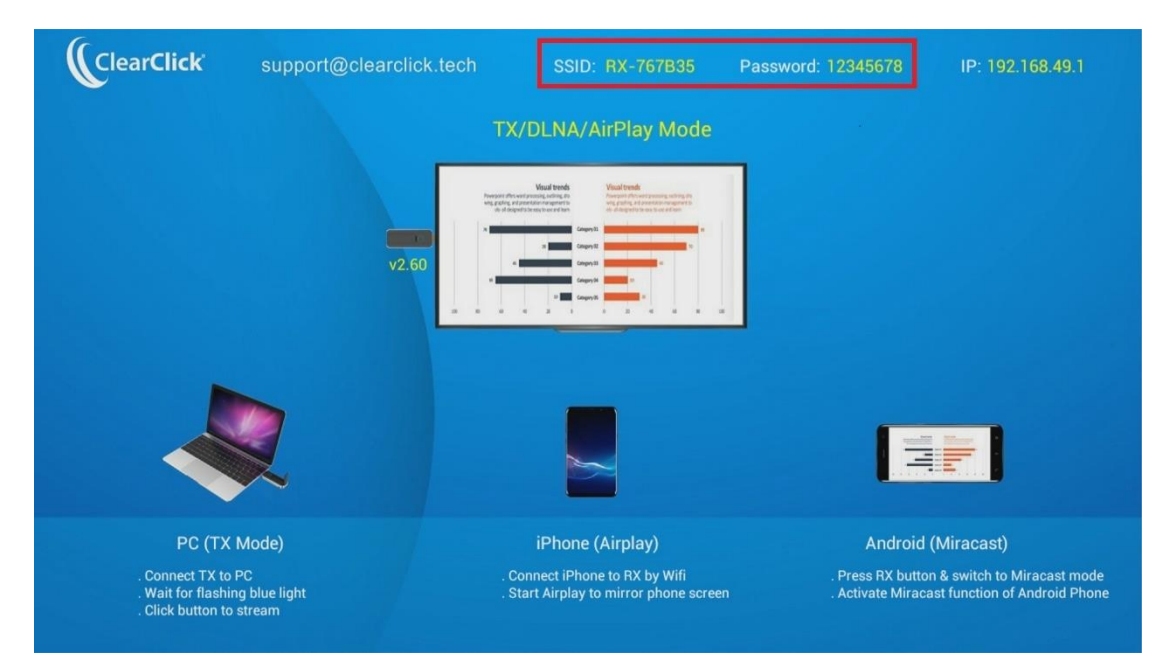

**2.**Open your web browser on your phone, tablet, or computer, and enter the address shown in the right corner:

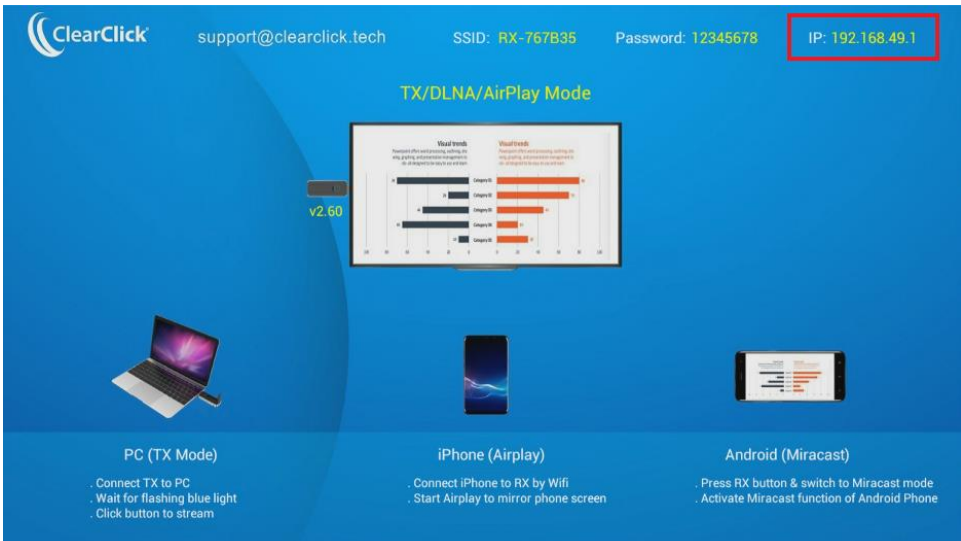

**3.**On the screen/website, you can connect your receiver (RX) to your existing WiFi network and/or change the language.

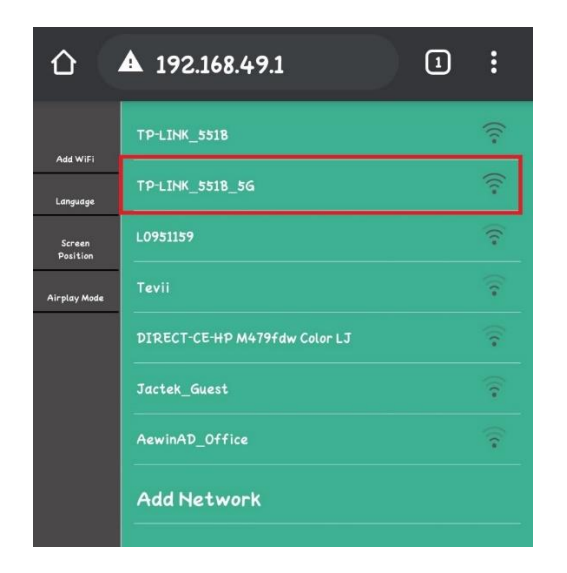

### **How To Pair A New Extra Transmitter (TX)**

You can purchase additional transmitters (TX) from ClearClick® and pair them with the receiver (RX).

Simply follow the same procedure as usual to connect the transmitter (TX) to the receiver (RX). Make sure the transmitter (TX) is connected to your video source (such as a laptop). You may also need to provide power to the transmitter via the microUSB port.

After this, the transmitter (TX) will automatically pair to the receiver (RX), but it may take a moment for the transmitter (TX) to turn blue. Then, you can press the button to start transmitting to the receiver (RX).

# **How To Pair A Transmitter (TX) To A Different Receiver (RX)**

You can re-pair a transmitter (TX) to a different receiver (RX) by powering them on while they are within 1 foot of each other. You may need to hold down button on the transmitter with a long press to clear the pairing information, and then it will reconnect.

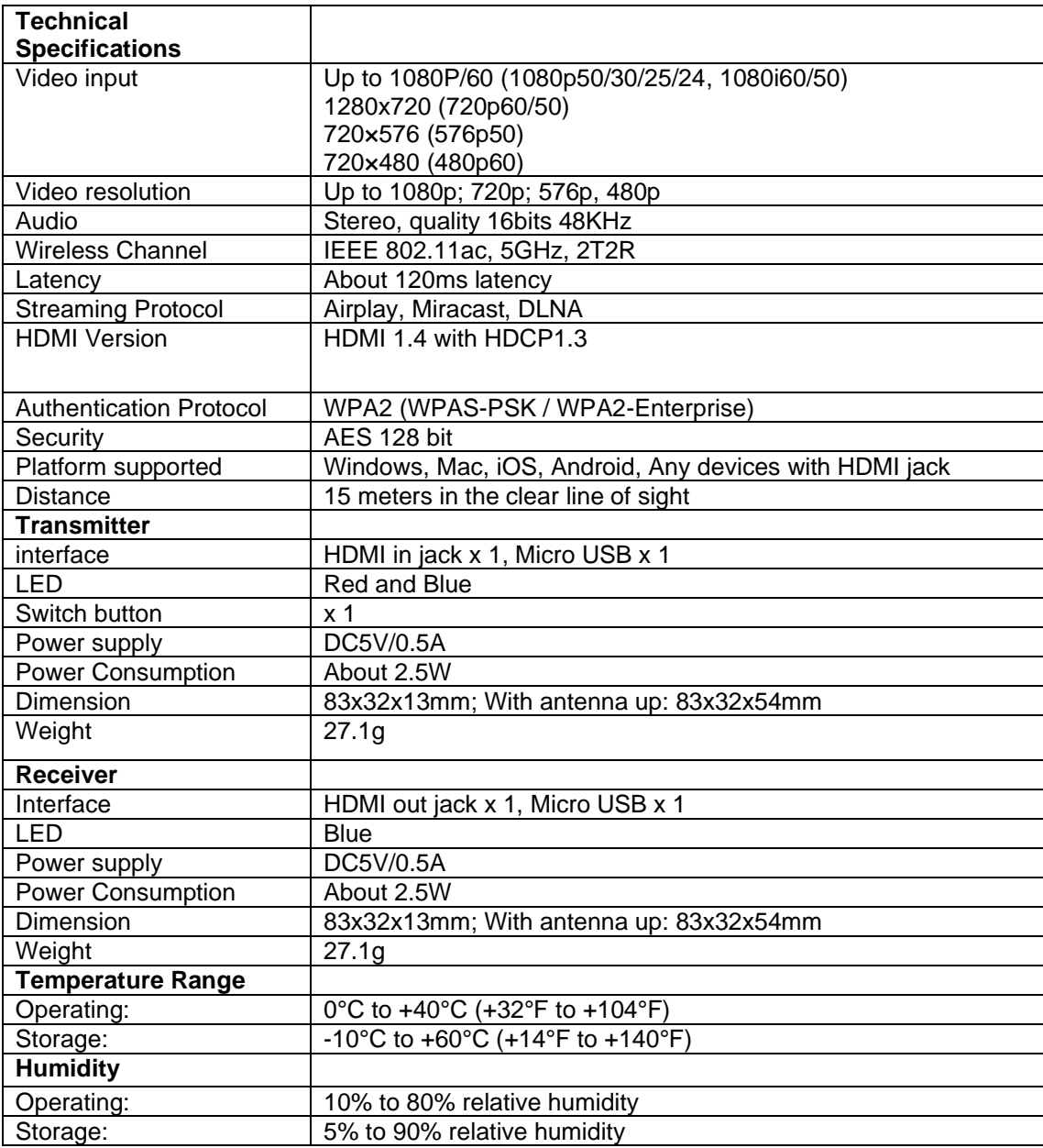

For product support or to purchase additional transmitters (TX), please visit:

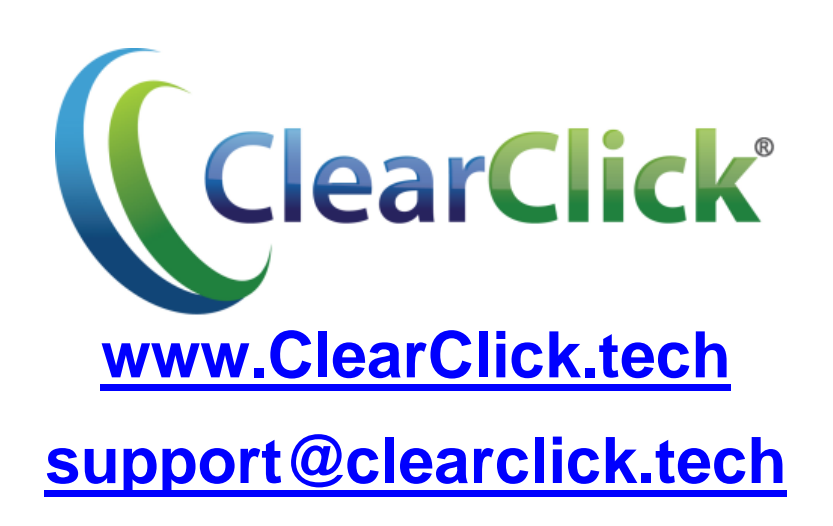